## *Create & Track IT Work Orders Online*

*RCDSB staff now have the ability to create new IT work orders and track the progress of existing work orders online.*

*1. Browse to the RCDSB website (rcdsb.on.ca) and select Create & Track IT Work Orders located under the Employees menu item. Access is also available directly from your browser using the URL: hss.rcdsb.on.ca*

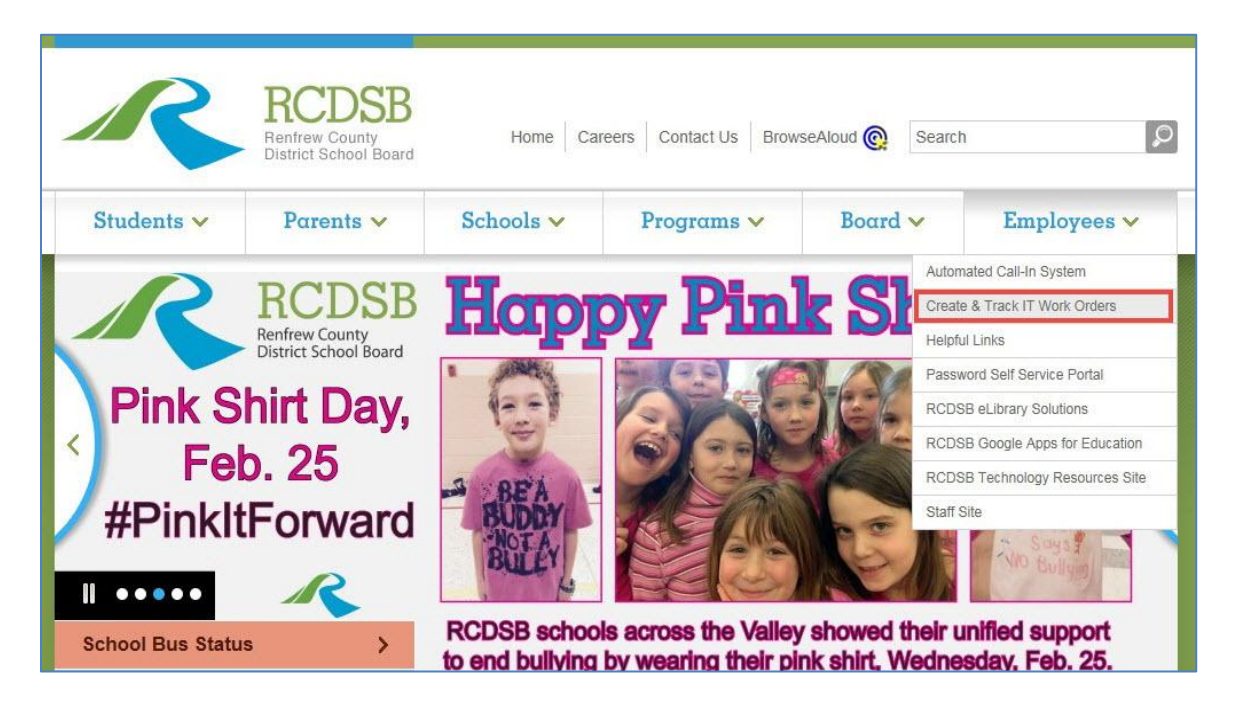

*2. Login using the same RCDSB credentials (username and password) that you use to log into your workstation/device and the RCDSB Staff Site.*

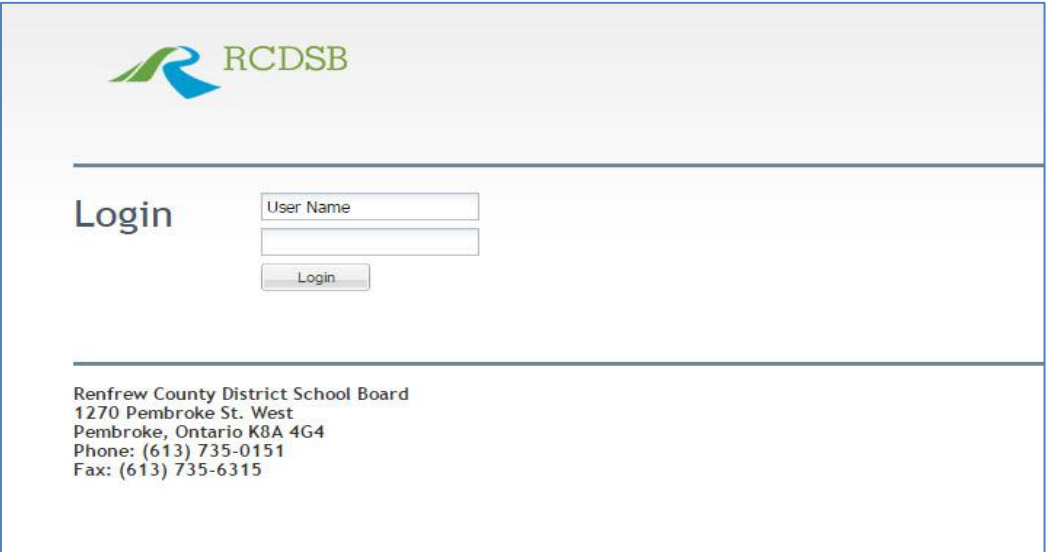

*3. The first screen that appears will display any issues or outages currently affecting the RCDSB. To create a new IT work order, click Create Ticket.*

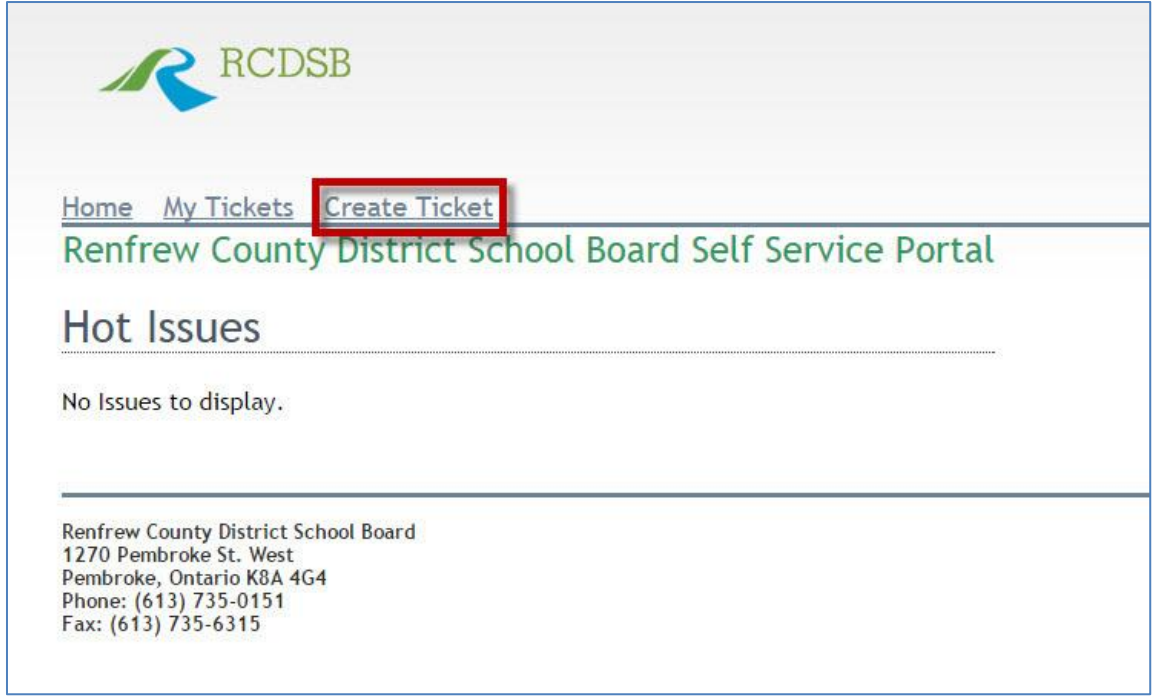

*4. The Create Ticket screen will open.*

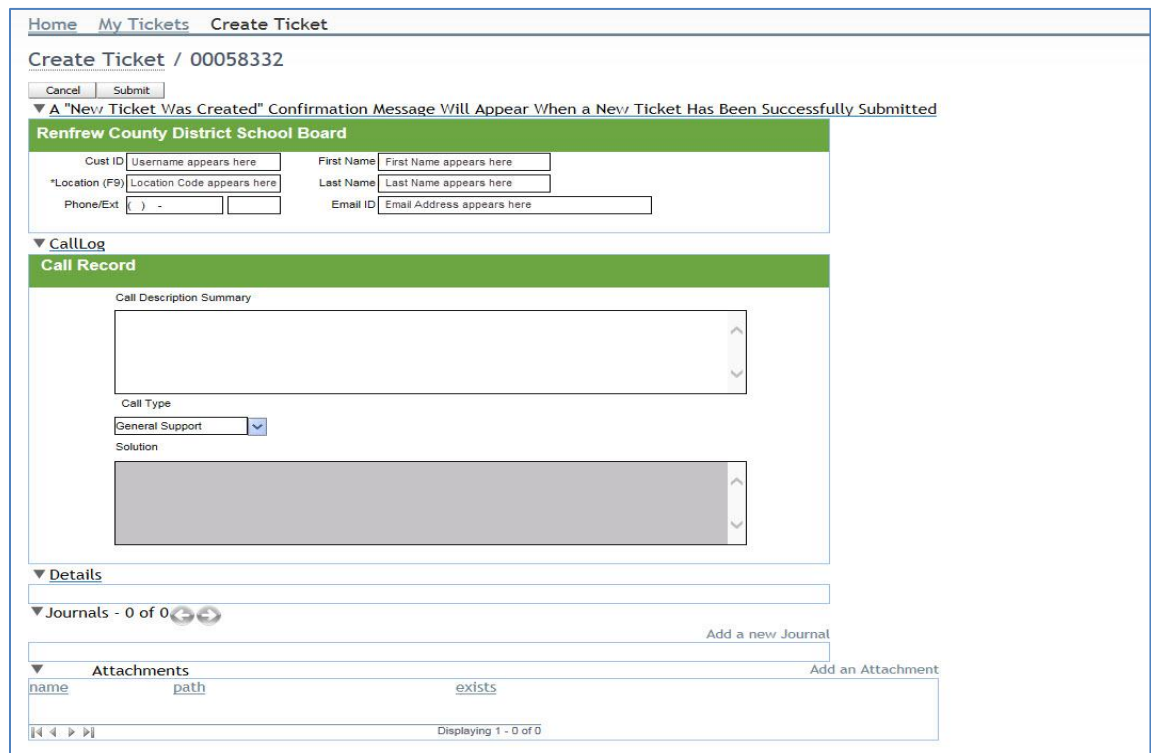

*5. In the Call Description Summary text box, enter all of the details regarding the issue you are experiencing. Please ensure to include room number, any error message you may be receiving, and the workstation name (example – H63000XXX14CL). If experiencing a printing issue, please also include the applicable printer name (example – H2025XXX02CL).*

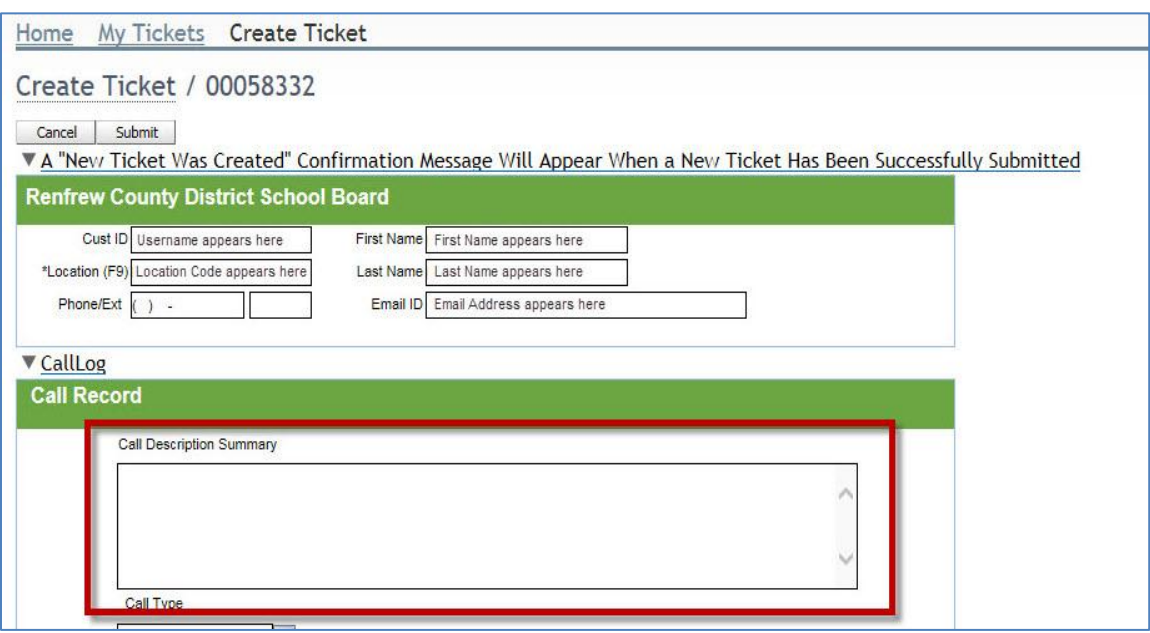

*6. If you have any attachments (screen shots, etc...) that you would like to include with your work order, click Add an Attachment in the Attachments section.*

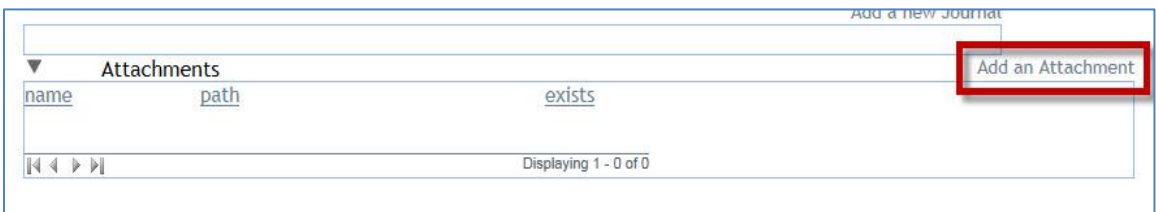

*7. Enter a Description for the file you wish to attach, Browse to and select the File to upload, and then click the Upload button.*

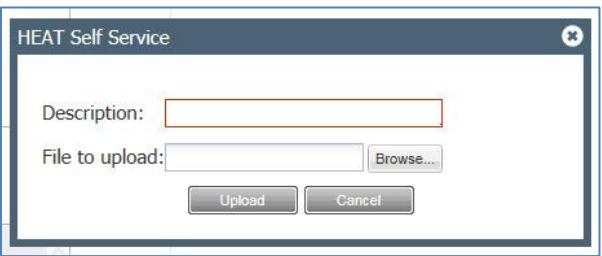

*8. When you have entered all the details of the issue you are experiencing in the Call Description Summary text box and you have added any attachments you would like to include with your work order, click the Submit button.* 

*IMPORTANT – A "New Ticket was Created" confirmation message will appear when a new work order has been successfully submitted. If you click Submit and you do not receive a confirmation message, please click Submit a second time.*

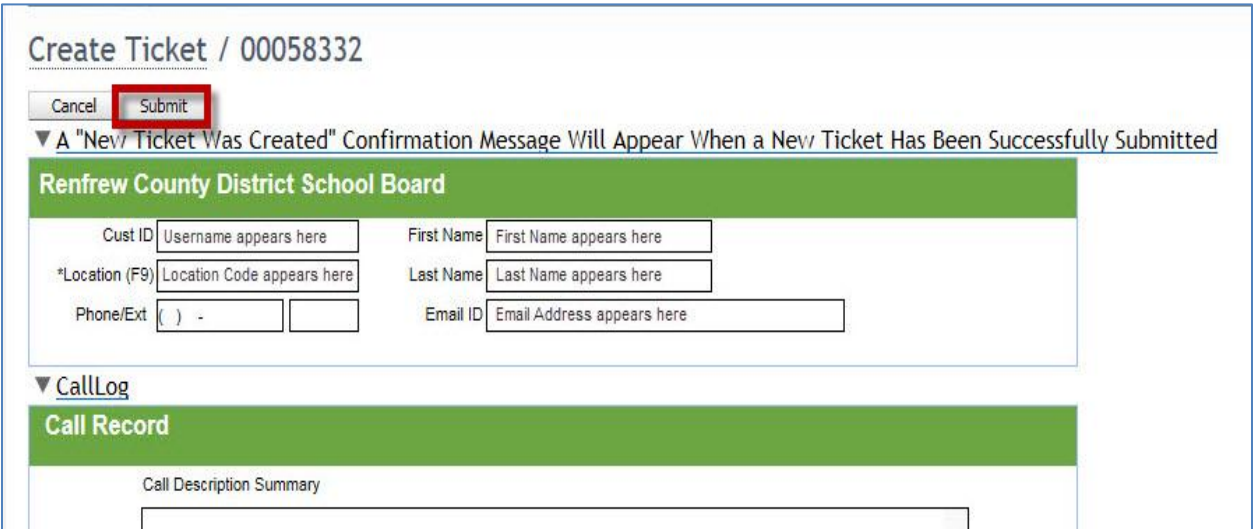

*9. Shortly after clicking the Submit button, you will receive an automated email message indicating that a work order has been created for you.*

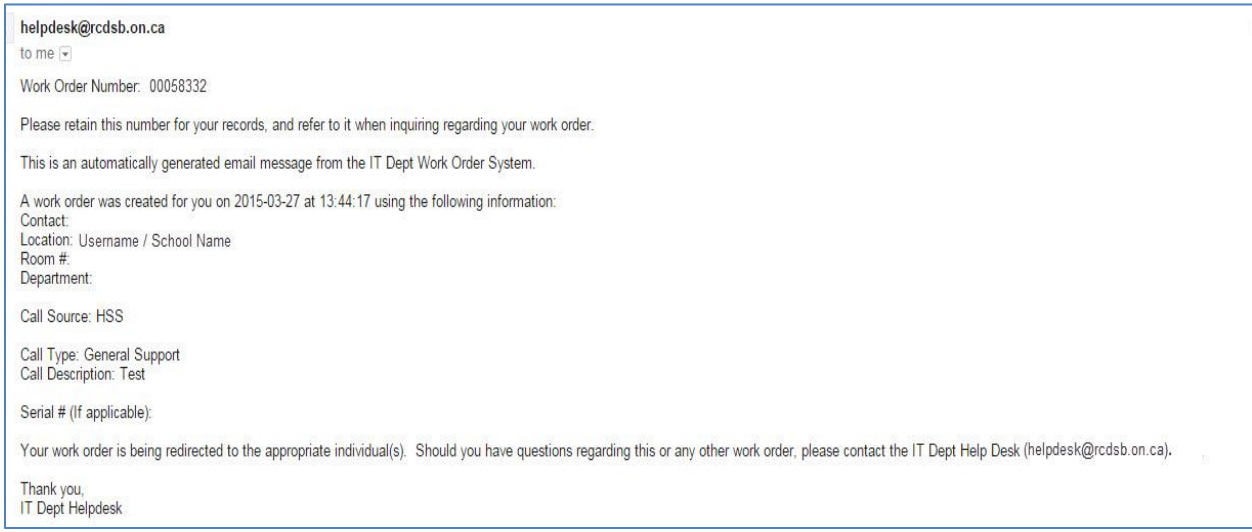

*10. To track the progress or check the status of an existing work order, click My Tickets located in the menu bar of any screen.*

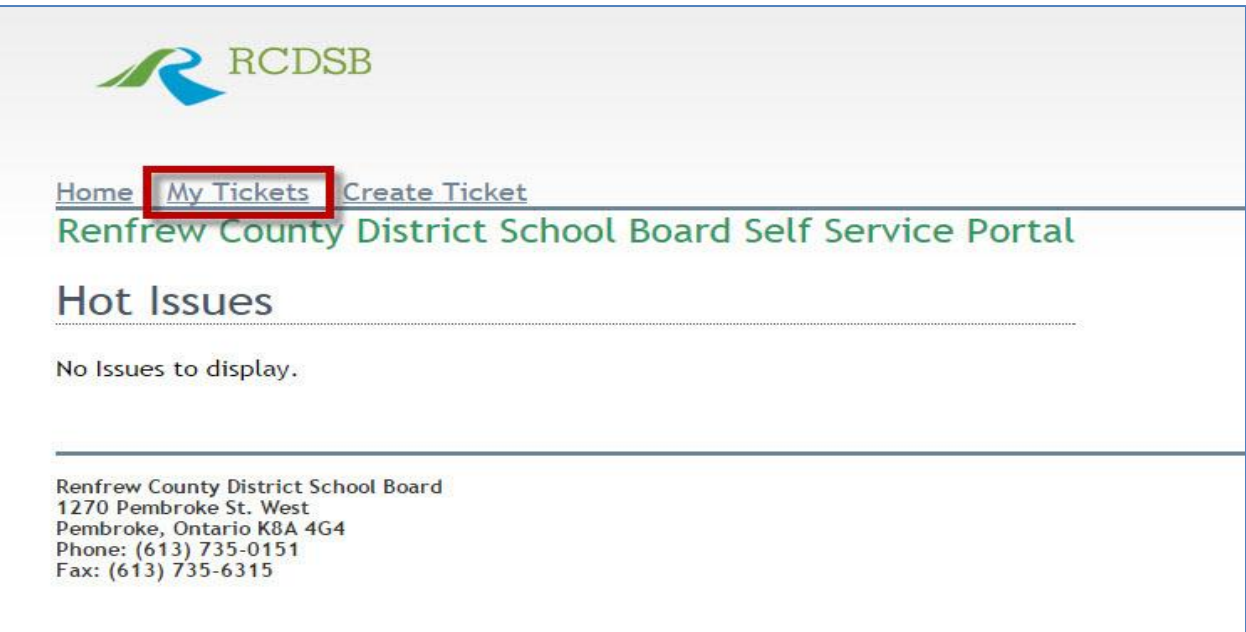

*11. A summary of you work orders will appear. To track check the status of an existing work order, simply click the work order number.*

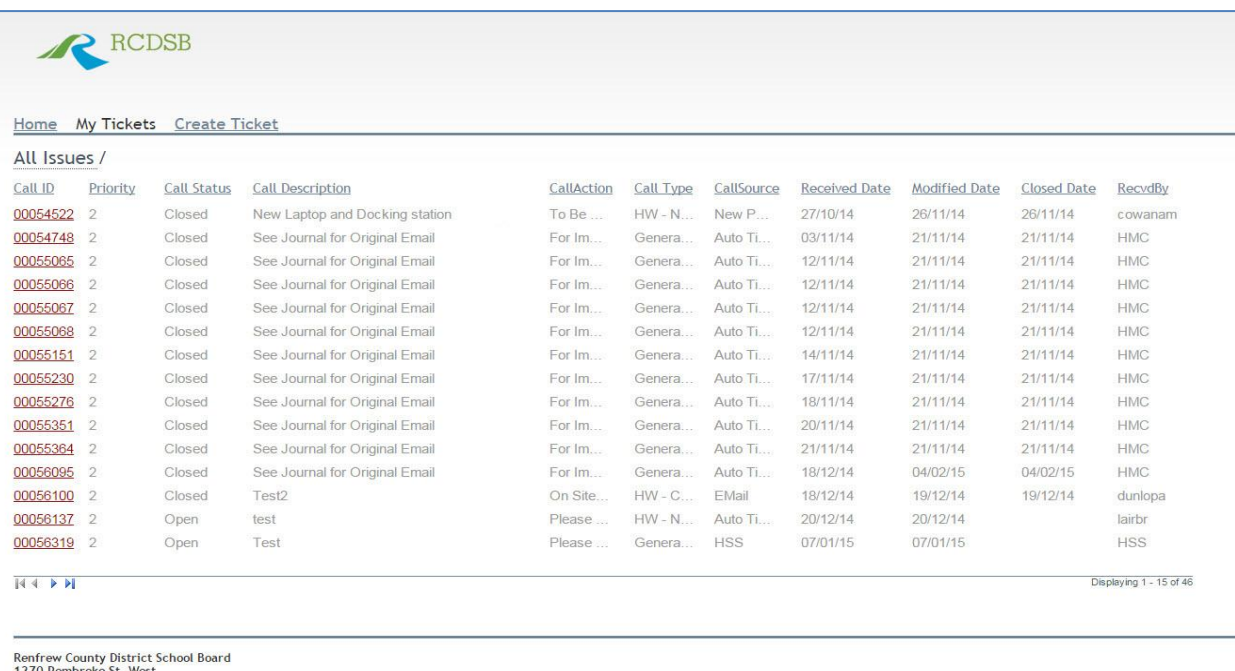

1270 Pembroke St. West<br>Pembroke, Ontario K8A 4G4<br>Phone: (613) 735-0151<br>Fax: (613) 735-6315

*12. To logout, click Logout located in the top right of your screen.*

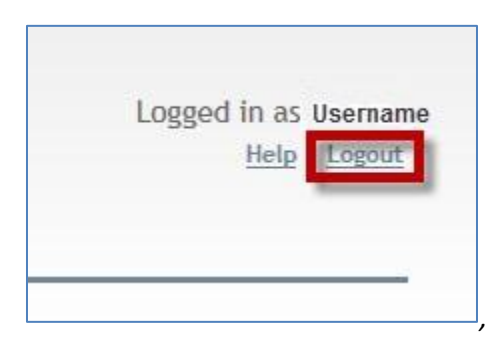